**@ H O M E C U S T O M E R S U P P O R T**

## **Verifying Your Network Settings for Windows 95**

This page describes how to ensure your computer is configured with the appropriate values to connect to @Home. Before you step through these instructions, ensure your domain name and proxy settings are correct (as described in the **Troubleshooting Help**).

To verify your settings with these instructions, you need to locate the sticker affixed to your @Home Installation CD-ROM (or use a copy of your Installation Work Order left during the installation).

If your CD sticker has a value in the IP address area, you have a static IP address. Click **here** for the appropriate instructions.

If your sticker does not have an IP address, you have a server-assigned address. Follow these instructions:

**1. Open the Network control panel.** From the Start menu, choose Settings, then choose Control Panel. Double-click the Network icon.

The Network dialog box appears.

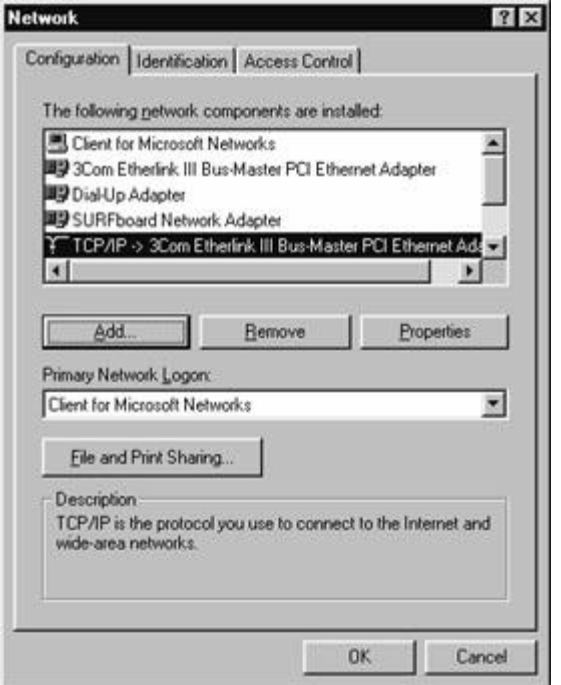

**2. Select the TCP/IP network component for the installed Ethernet card and click Properties.** 

The TCP/IP Properties dialog box appears.

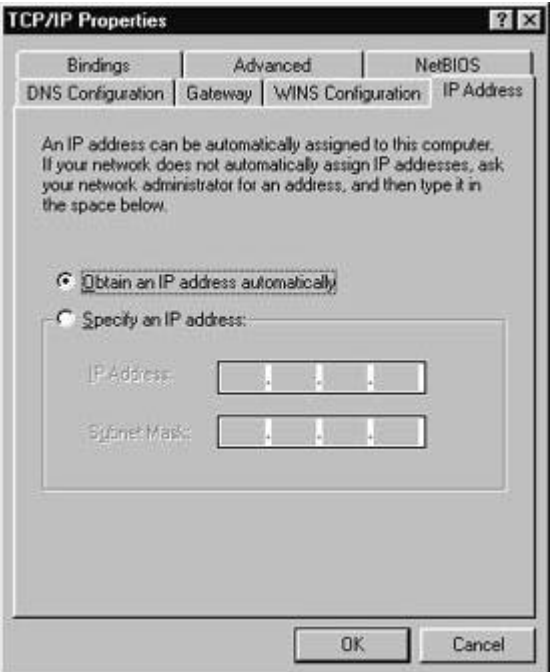

- **3. Ensure that "Obtain an IP Address Automatically" is selected.**
- **4. Click OK.** You return to the Network dialog box.

**5. Select the Identification tab.**

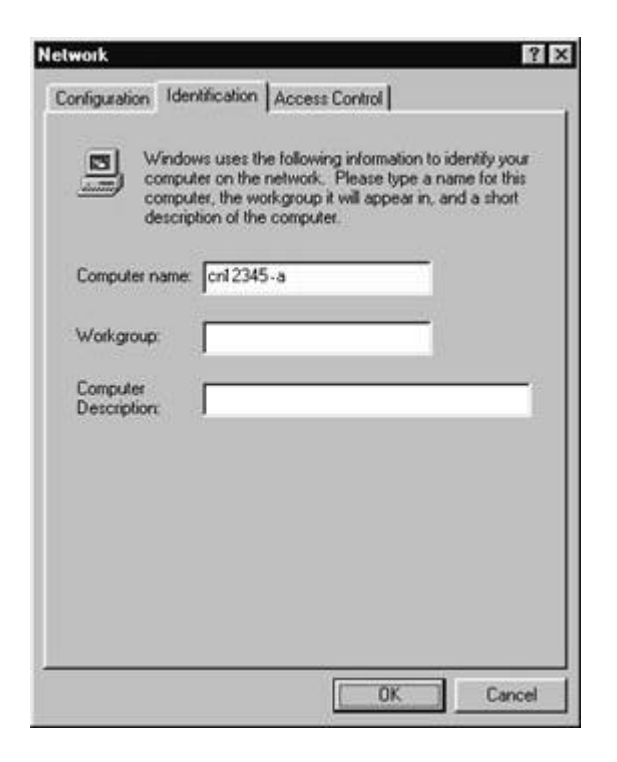

**Note:** This screen provides a sample computer name. Do not use this sample name but instead use the actual name written on your CD sticker.

- 6. **Ensure the value in the Computer Name field matches the Computer Name value on your CD sticker.**
- 7. **Click Cancel.**

**To verify your email address:**

**Ensure the email address on your CD sticker matches the email address in your browser.**

To find your email address in Netscape Communicator (Version 4), open your Inbox, choose Preferences from the Edit menu, then choose Identity from the Mail & Groups category. (To show the Identify menu item in the Mai & Groups category, click the + sign next to the Mail & Groups category to expand the menu.)

To find your email address with Netscape Navigator (Version 3), open your Inbox, choose Mail and News Preferences from the Options menu, and then click the Identity tab.

That's all there is to it.